# **EPOS**

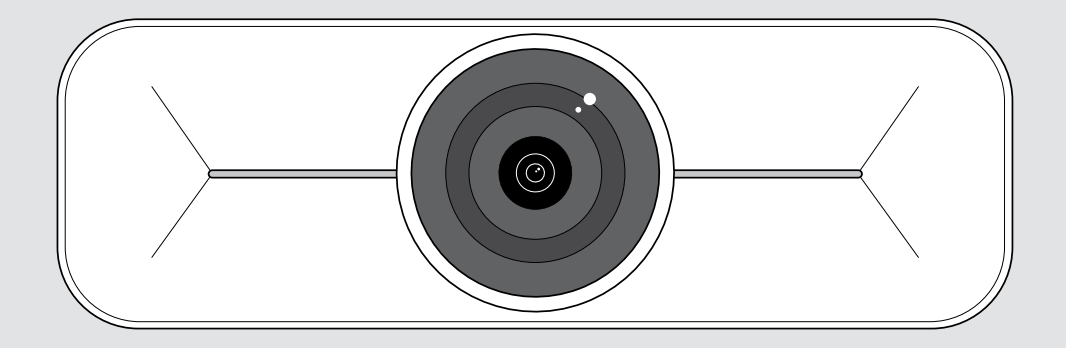

# EXPAND Vision 1M

USB-Kamera für mittelgroße Räume

### Bedienungsanleitung

Modell: DSWD3

### Inhalt

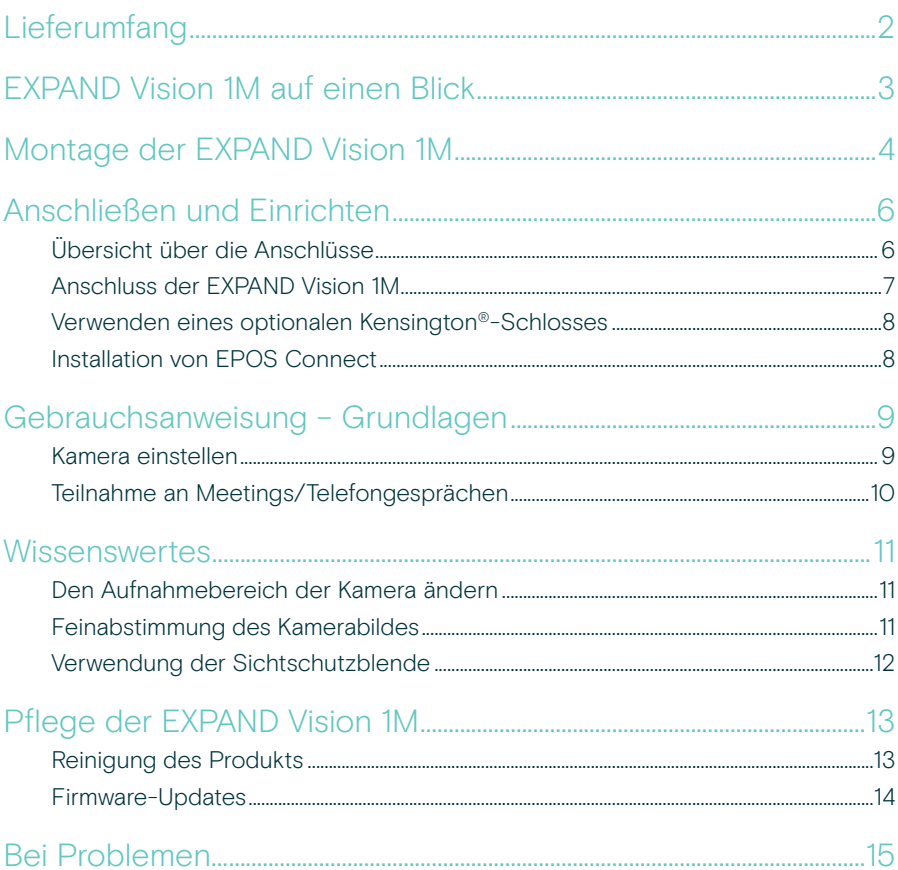

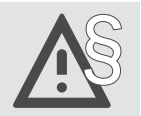

Tipps zum sicheren Gebrauch finden Sie in den Sicherheitshinweisen.

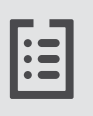

Technische Daten finden Sie im Datenblatt auf eposaudio.com

#### Marken

USB Type-C<sup>®</sup> und USB-C<sup>®</sup> sind Marken des USB Implementers Forum. Alle anderen Marken sind Eigentum ihrer jeweiligen Inhaber.

### <span id="page-2-0"></span>Lieferumfang

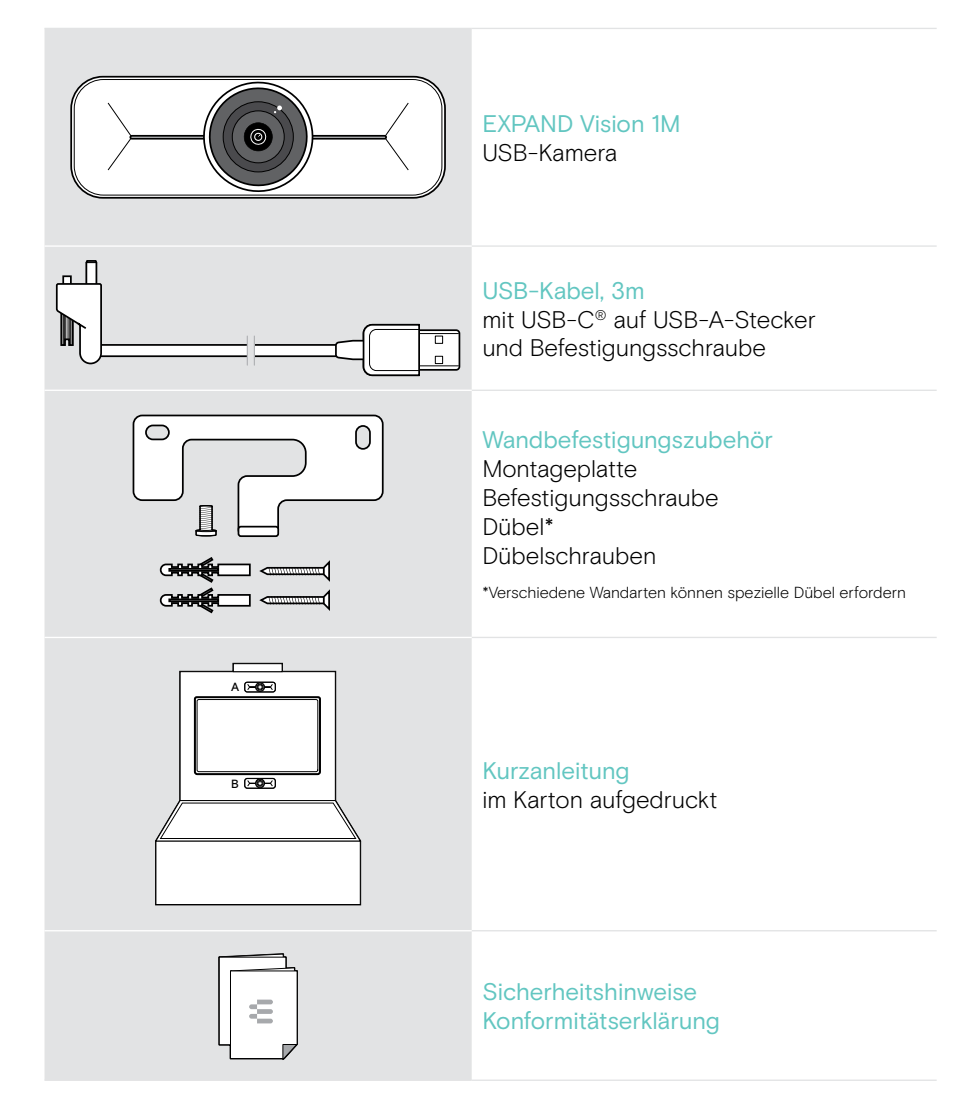

### <span id="page-3-0"></span>EXPAND Vision 1M auf einen Blick

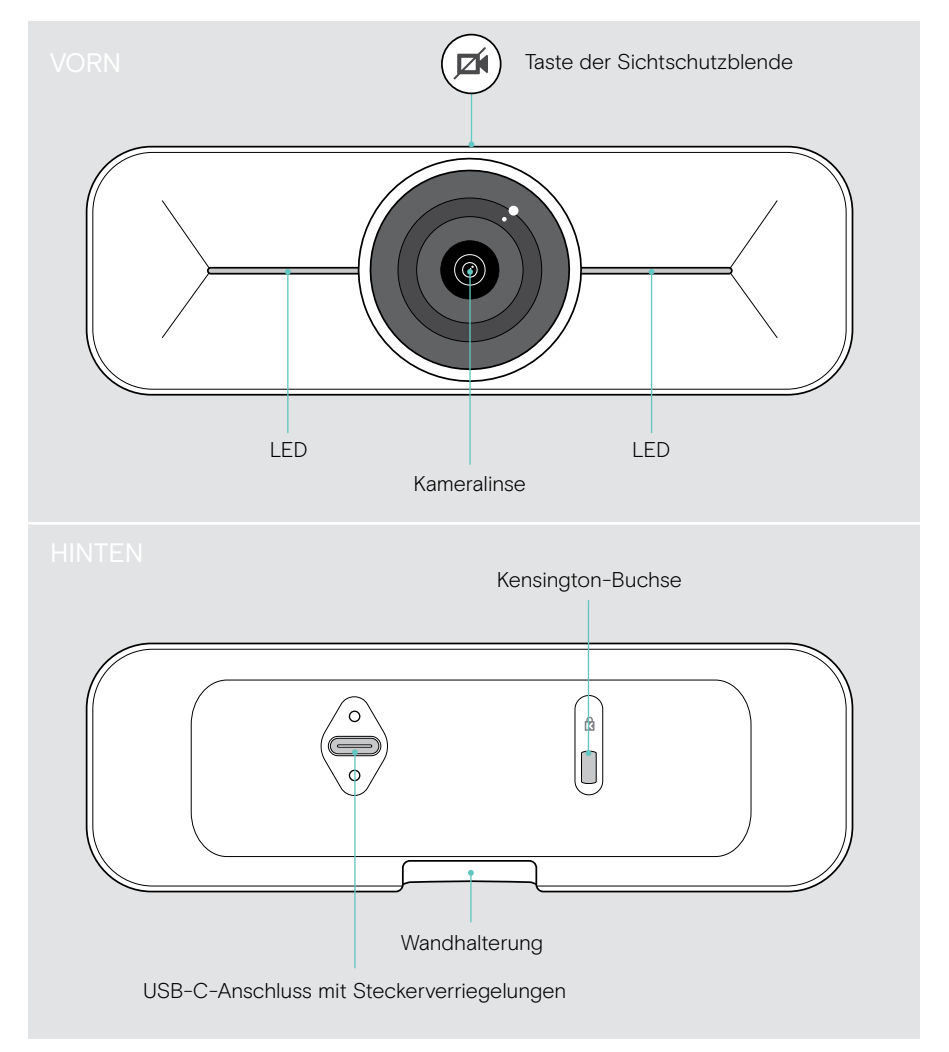

## <span id="page-4-0"></span>Montage der EXPAND Vision 1M

**VORSICHT** 

Gefahr von Unfällen oder Beschädigungen!

Bohren in z. B. Kabel kann zu Unfällen führen.

> Prüfen Sie, ob sich Kabel oder Rohre in der Wand befinden.

Sie können die USB-Kamera an einer Wand montieren, entweder A auf oder B unter einem Fernseher.

> Wählen Sie eine Position, bei der die Kamera auf Augenhöhe der Meetingteilnehmer ist.

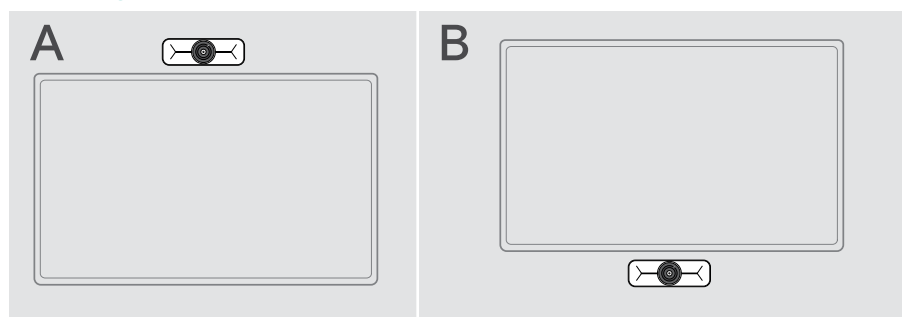

#### Dieser Wandtyp ist nur ein Beispiel – andere Wandtypen erfordern möglicherweise eine andere Montage.

- 1 Halten Sie die Montageplatte an die Wand, richten Sie sie aus und machen Sie zwei Markierungen.
- 2 Bohren Sie zwei Löcher.
- 3 Setzen Sie die beiden Dübel ein.

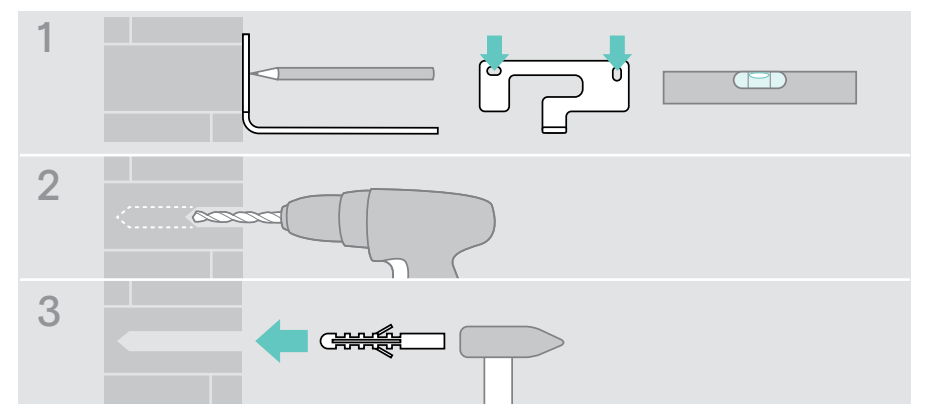

Ť.

- 4 Halten Sie die Montageplatte an die Wand und befestigen Sie sie mit den Schrauben. Links beginnen und mit der anderen Schraube in die Waagerechte bringen.
- 5 Halten Sie die Kamera fest und verbinden Sie die erforderlichen Kabel, da der Platz nach der endgültigen Montage klein ist (siehe Seite [7](#page-7-1) + Seite [8](#page-8-1) für das optionale Kensington-Schloss).
- 6 Kamera positionieren und Befestigungsschraube festziehen.

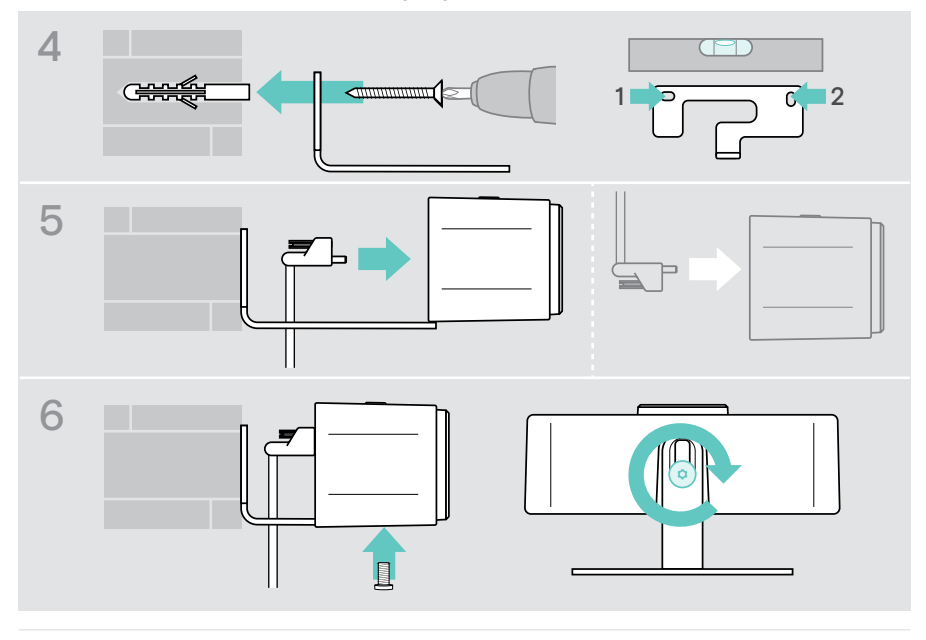

Sie können die Kamera ein wenig nach links oder rechts drehen (siehe Seite [9\)](#page-9-1).

## <span id="page-6-2"></span><span id="page-6-0"></span>Anschließen und Einrichten

### <span id="page-6-1"></span>Übersicht über die Anschlüsse

Um ein vollständiges System für Ihre EXPAND Vision 1M zu erhalten, müssen Sie einen Fernseher und ein Speakerphone (z. B. EPOS EXPAND 80) anschließen.

Darüber hinaus müssen Sie diese Geräte mit einem Netzwerk verbinden, wie im Folgenden gezeigt:

- A Hub / Dock mit z. B. einem Laptop oder
- B Teil einer Meetingraum-Lösung (inkl. einer Recheneinheit)
- > Befolgen Sie die Anweisungen in den nächsten Kapiteln und den entsprechenden Benutzerhandbüchern Ihrer angeschlossenen Geräte.

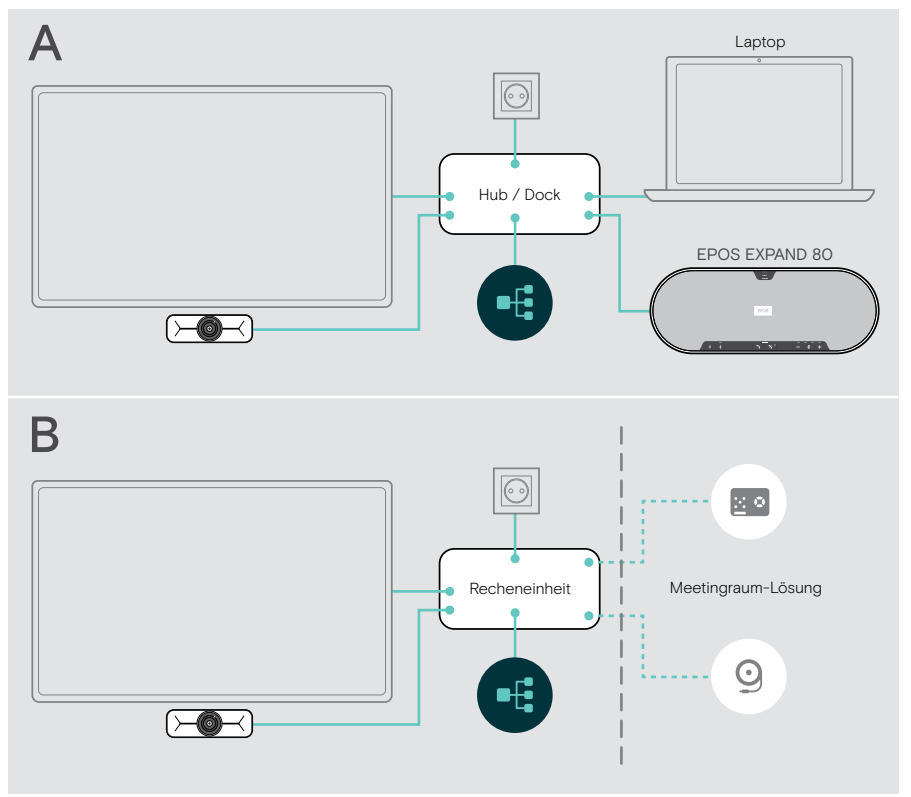

#### <span id="page-7-1"></span><span id="page-7-0"></span>Anschluss der EXPAND Vision 1M

- > Verbinden Sie das mitgelieferte USB-Kabel mit der Kamera und einem USB-A-Anschluss Ihres Hubs/Docks oder Ihrer Recheneinheit.
- > Ziehen Sie die Befestigungsschraube des USB-C-Steckers fest. Die EXPAND Vision 1M schaltet sich automatisch ein, sobald sie über den Hub/Dock (angeschlossen an ein Notebook) oder die Recheneinheit mit Strom versorgt wird. Die LEDs leuchten kurz weiß auf und wechseln im Standby-Modus zu gedimmtem Weiß.

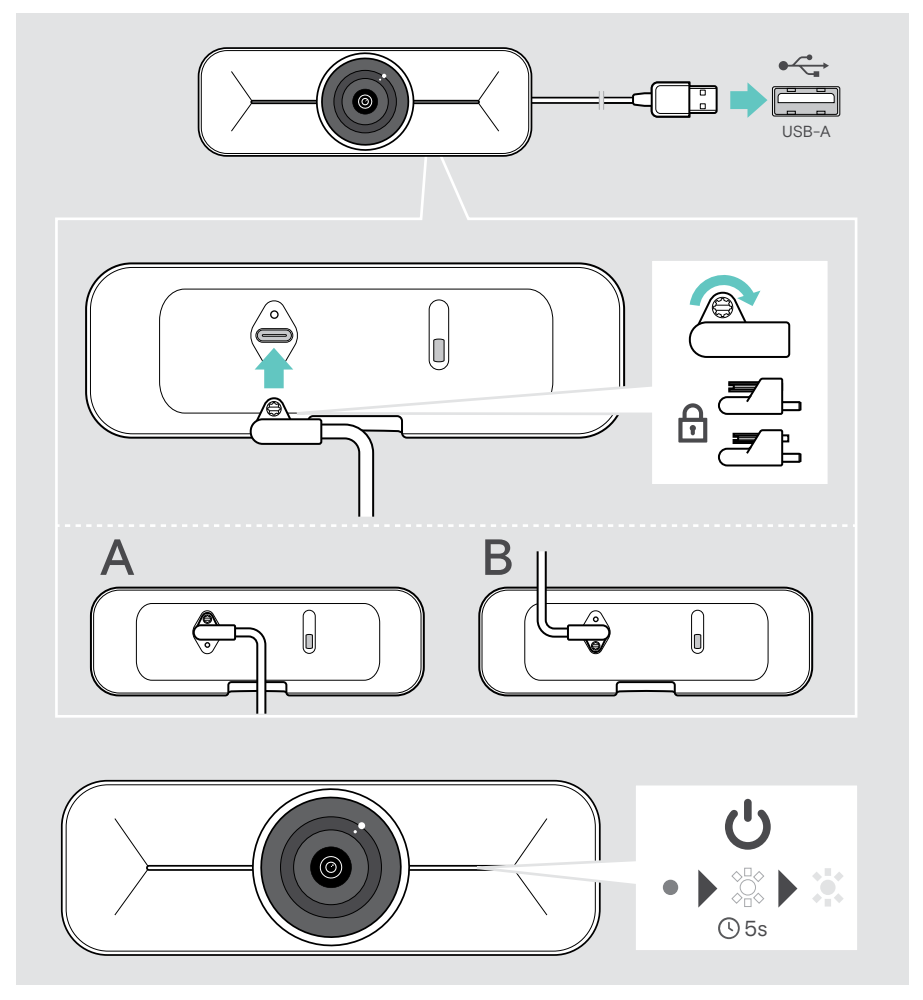

### <span id="page-8-1"></span><span id="page-8-0"></span>Verwenden eines optionalen Kensington®-Schlosses

Sie können Ihre Kamera zusätzlich mit einem optionalen Kensington-Schloss sichern: > Befolgen Sie die Anweisungen für Ihr Kensington-Schloss, um es zu befestigen.

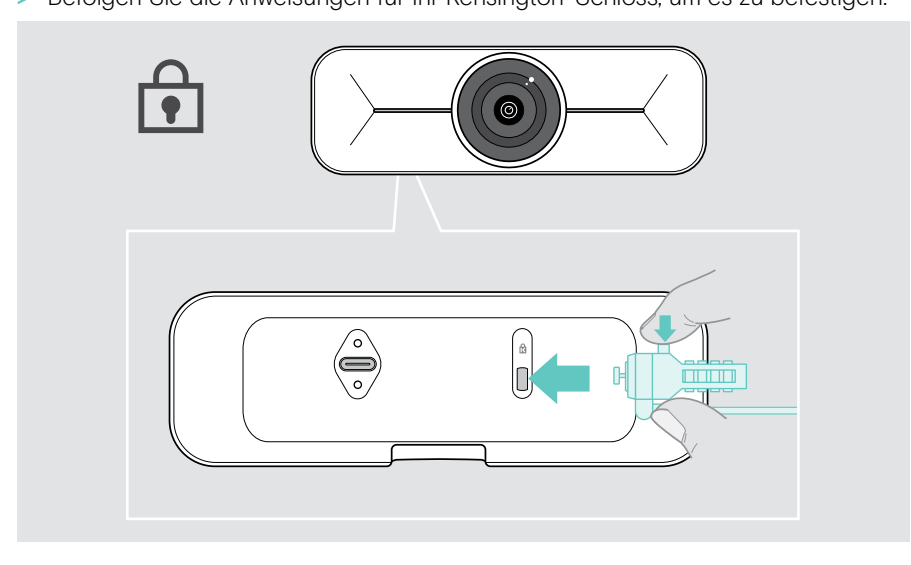

#### Installation von EPOS Connect

Sie können die Kameraeinstellungen ändern und die Firmware über EPOS Connect aktualisieren.

- 1 Laden Sie die kostenlose Software EPOS Connect von epos.link/connect herunter.
- 2 Installieren Sie die Software. Sie benötigen Administratorrechte auf Ihrem Computer – wenden Sie sich ggf. an Ihre IT-Abteilung.
- 3 Starten Sie EPOS Connect. Wenn eine neue Firmware verfügbar ist, führt Sie die Software durch den Aktualisierungsprozess.

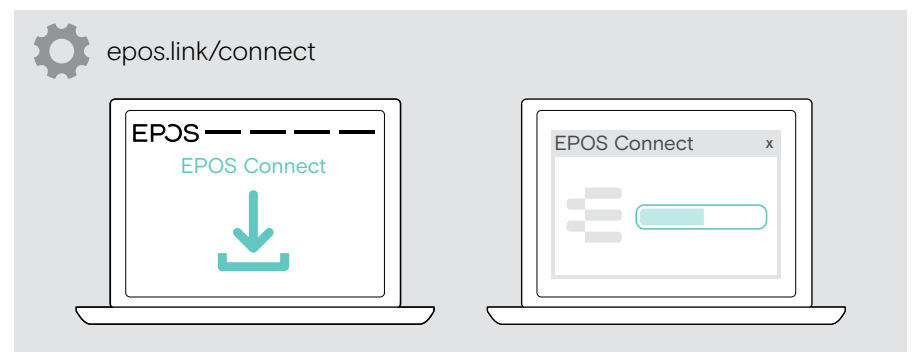

## <span id="page-9-0"></span>Gebrauchsanweisung – Grundlagen

#### <span id="page-9-1"></span>Kamera einstellen

Sie können den Winkel der Kamera physisch einstellen. Aktivieren Sie die Kamera, z. B. über Ihre UC-Lösung.

- 1 Lösen Sie die Befestigungsschraube an der Unterseite der Wandhalterung etwas.
- 2 Kameraposition ändern:
	- A etwas vor- oder zurück schieben oder
	- B nach links oder rechts drehen oder
	- C leicht nach oben oder unten bewegen. Wenn Sie den maximalen Winkel erreichen, spüren Sie einen leichten Widerstand.
- 3 Ziehen Sie die Schraube wieder fest.

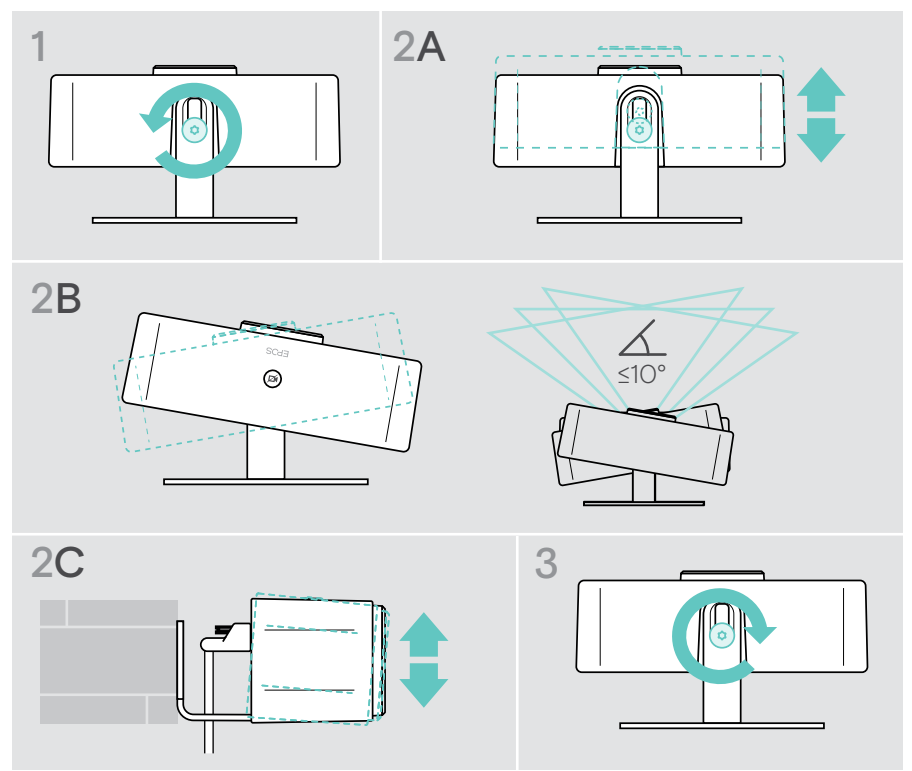

### <span id="page-10-0"></span>Teilnahme an Meetings/Telefongesprächen

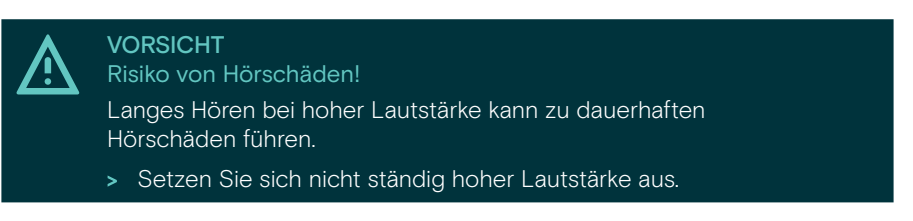

Sie können an Meetings und Telefonaten über Ihre UC-Lösung (z. B. Zoom, Microsoft Teams) teilnehmen.

> Nehmen Sie an Ihrem Meeting teil oder starten Sie einen Anruf über Ihre UC-Lösung.

Die Kamera wird aktiv. Die LED wechselt von gedimmt zu voll weiß.

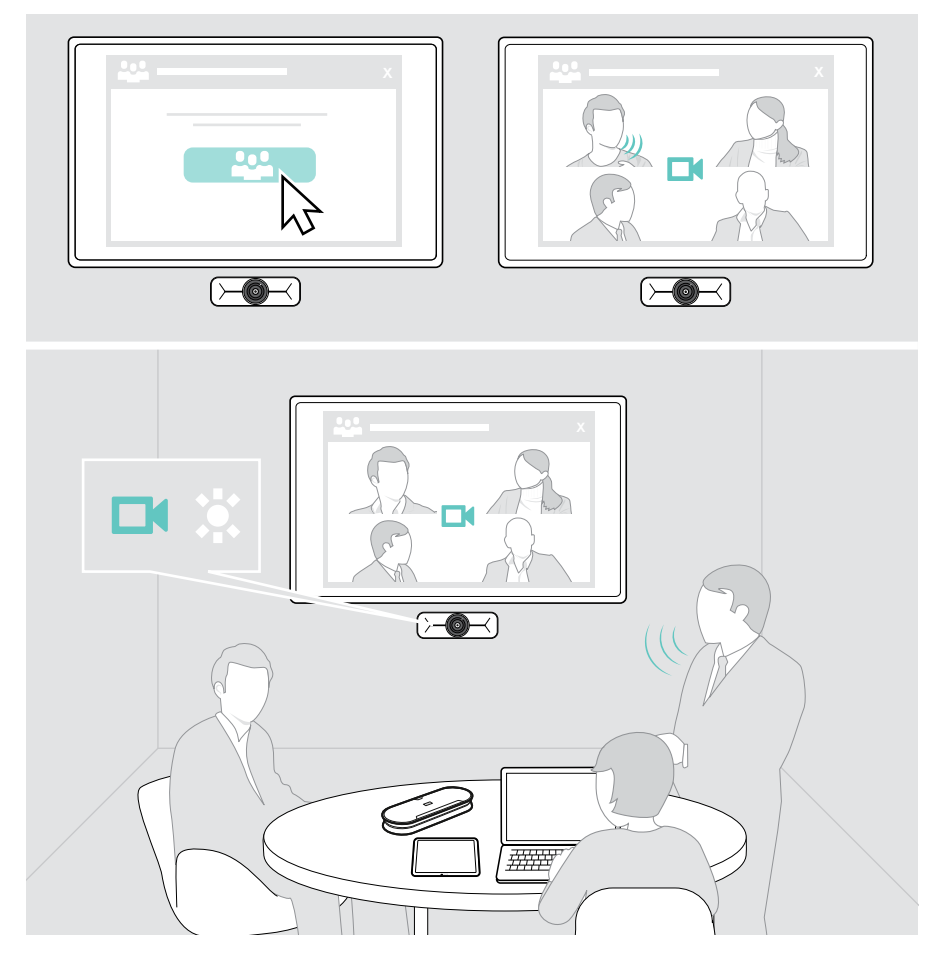

### <span id="page-11-0"></span>**Wissenswertes**

#### Den Aufnahmebereich der Kamera ändern

> Ändern Sie das Sichtfeld (FoV) über EPOS Connect, um alle Meetingteilnehmer zu erfassen. Das maximale Sichtfeld beträgt 95°. Möglicherweise wurde die Einstellung von Ihrem IT-Administrator gesperrt.

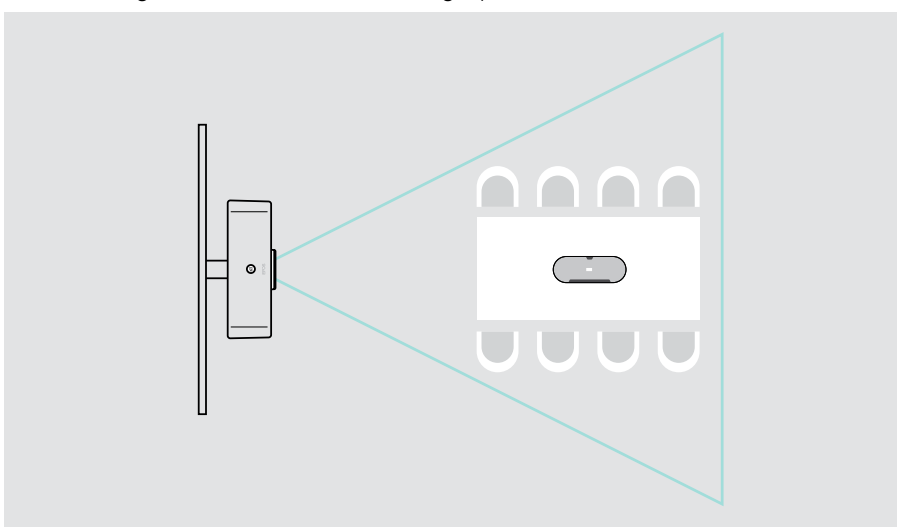

#### <span id="page-11-1"></span>Feinabstimmung des Kamerabildes

> Ändern Sie das Kamerabild über EPOS Connect. Möglicherweise wurde die Einstellung von Ihrem IT-Administrator gesperrt.

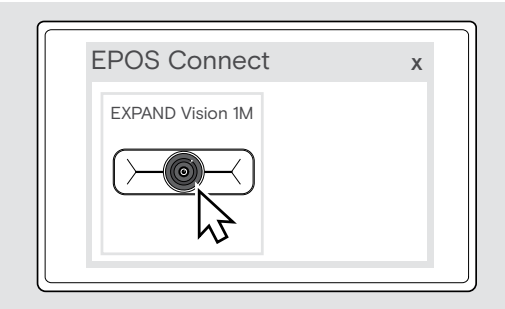

### <span id="page-12-1"></span><span id="page-12-0"></span>Verwendung der Sichtschutzblende

Für zusätzliche Privatsphäre ist Ihre EXPAND Vision 1M mit einer festverdrahteten motorisierten Taste zur Deaktivierung der Kamera ausgestattet.

> Drücken Sie die Privatsphäre-Taste, um die Sichtschutzblende zu öffnen oder zu schließen, für Ihre Privatsphäre.

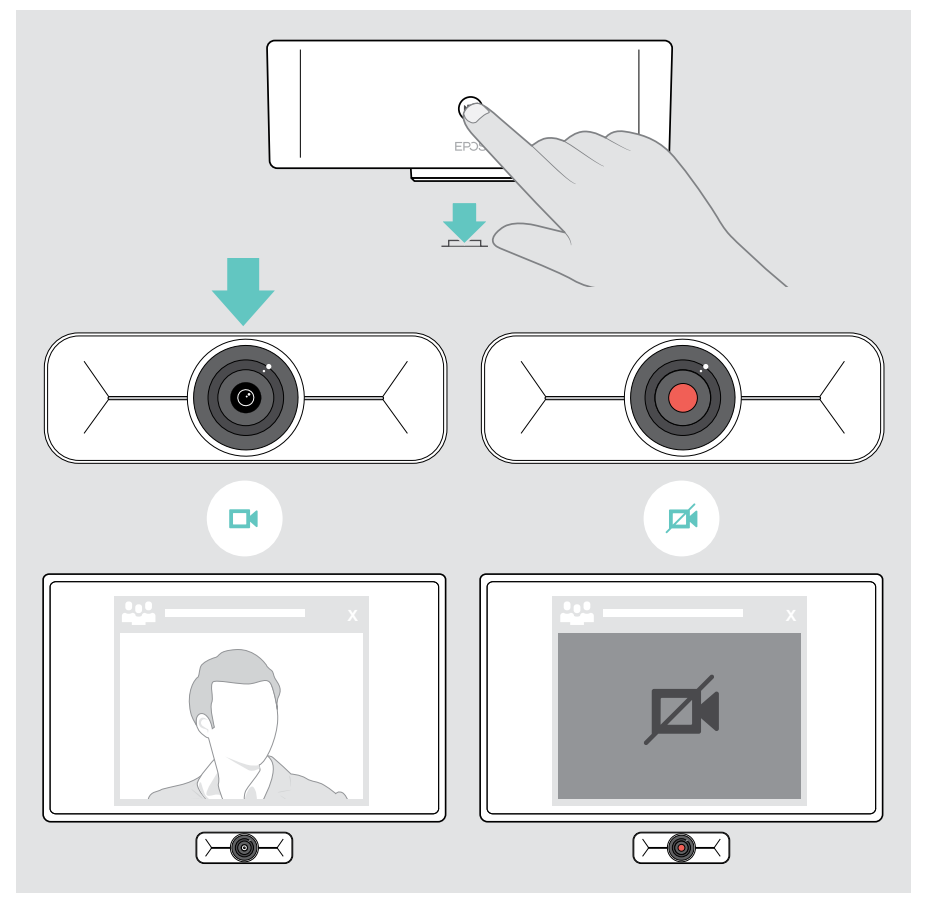

### <span id="page-13-0"></span>Pflege der EXPAND Vision 1M

#### Reinigung des Produkts

#### VORSICHT

Flüssigkeit kann die Elektronik des Produkts beschädigen!

Flüssigkeiten, die in das Gehäuse des Gerätes gelangen, können einen Kurzschluss verursachen und die Elektronik beschädigen.

- > Halten Sie Flüssigkeiten jeglicher Art von dem Produkt fern.
- > Verwenden Sie keine Reinigungs- oder Lösungsmittel.

> Verwenden Sie zum Reinigen des Produkts nur ein trockenes Tuch.

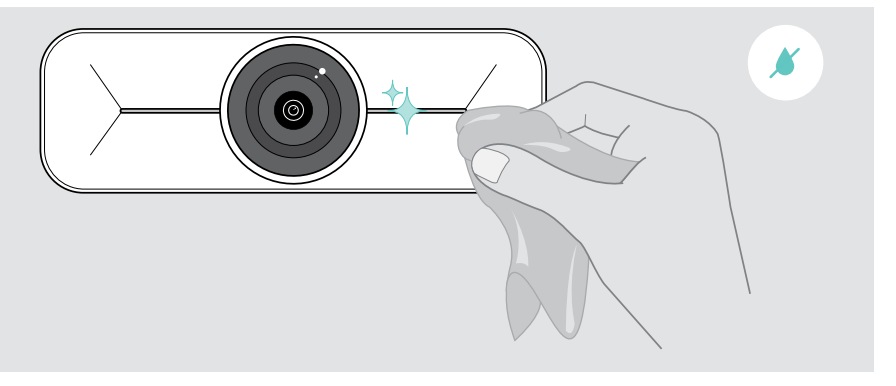

#### <span id="page-14-0"></span>Firmware-Updates

- > Stellen Sie sicher, dass die Kamera mit Ihrem Computer verbunden ist (siehe Seite [6](#page-6-1)).
- > Starten Sie EPOS Connect. Wenn eine neue Firmware verfügbar ist, führt Sie die Software durch den Aktualisierungsprozess.

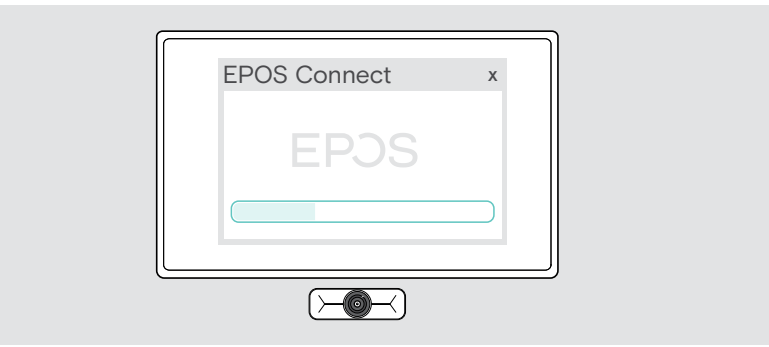

### <span id="page-15-0"></span>Bei Problemen...

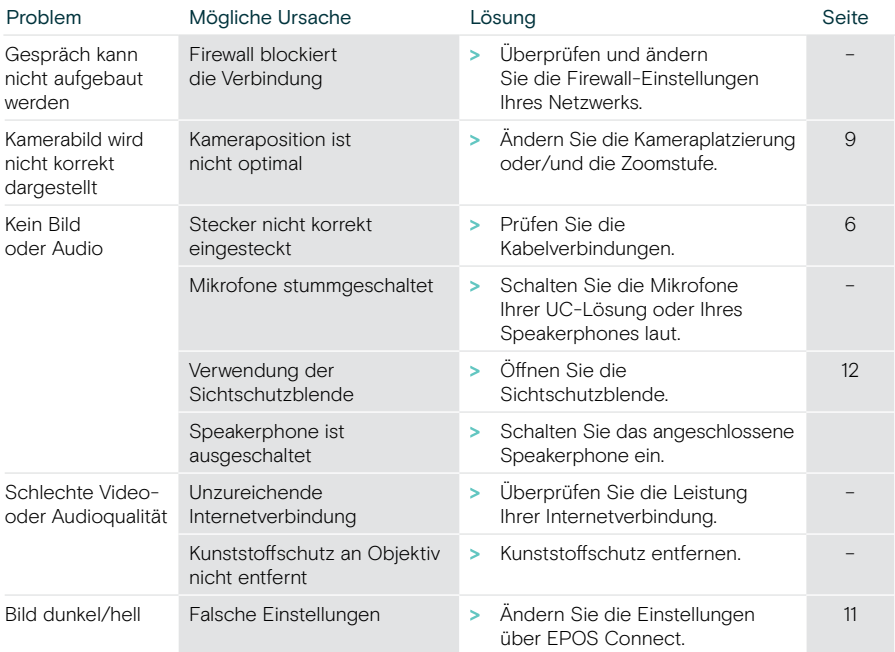

Tritt ein Problem auf, das in der vorstehenden Tabelle nicht aufgeführt ist oder kann das Problem mit den Lösungsvorschlägen nicht gelöst werden, wenden Sie sich bitte an Ihren lokalen EPOS Partner.

Einen EPOS Servicepartner in Ihrem Land finden Sie unter eposaudio.com.

# **EPOS**

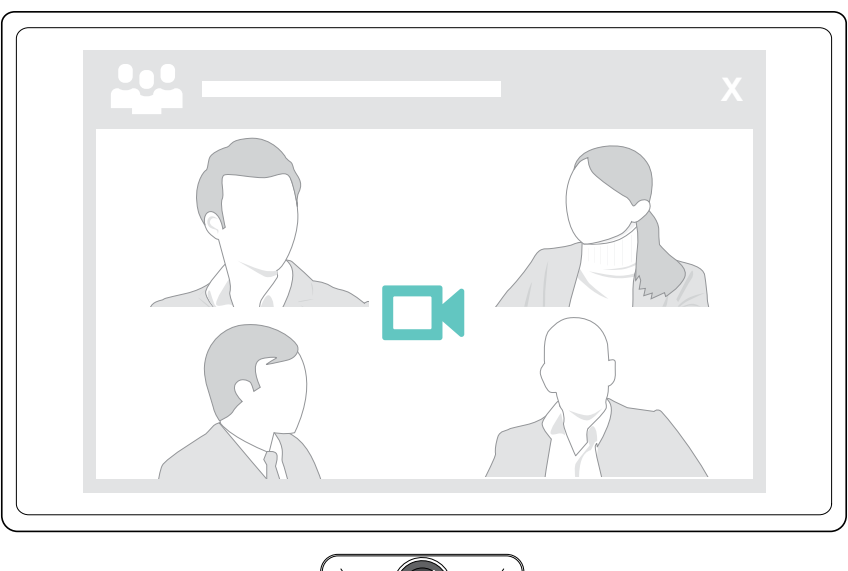

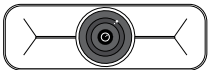

### DSEA A/S

Kongebakken 9, DK-2765 Smørum, Denmark eposaudio.com

Publ. 01/23, A01